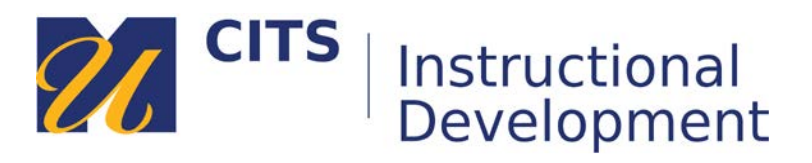

# **Embedding a YouTube Video (via HTML)**

Follow the steps below to embed a YouTube video in your course site.

### **Step 1:**

O[n YouTube.com,](https://www.youtube.com/) find the video you would like to embed in your course site.

### **Step 3:**

Right click (Ctrl+Click on a Mac) on the video and choose "**Copy embed code**."

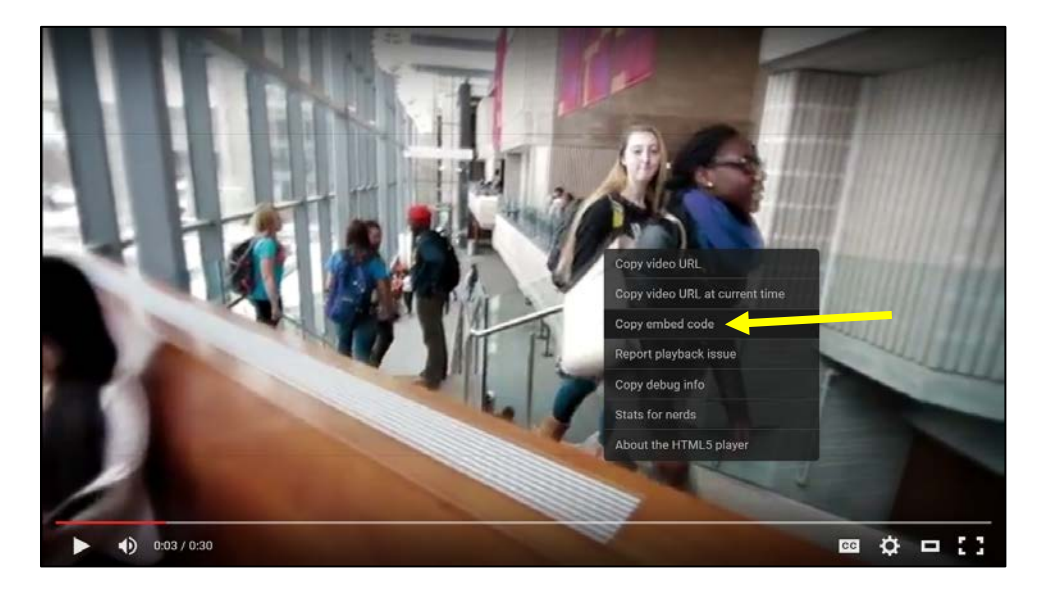

#### **Step 4:**

Place your mouse arrow over the "**Build Content**" button at the top of a content area and choose "**Item**."

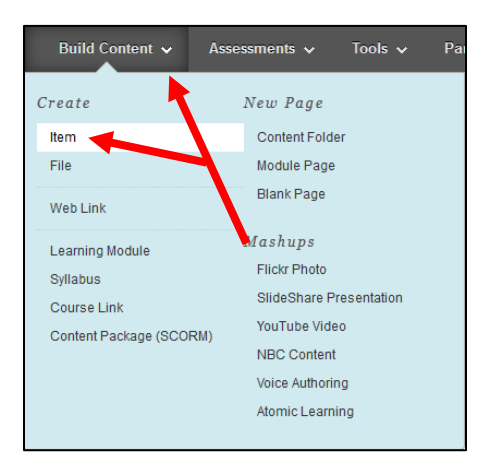

### **Step 5:**

Enter a title for this video in the "**Name**" Field.

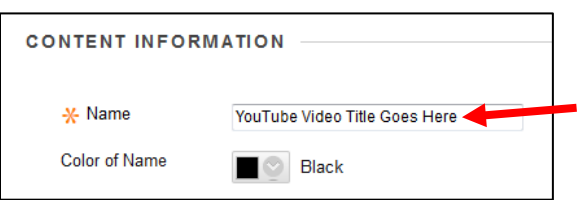

## **Step 6:**

In the "**Text**" editor box, click the  $\leq$  button and then click the "HTML" button on the bottom row of buttons.

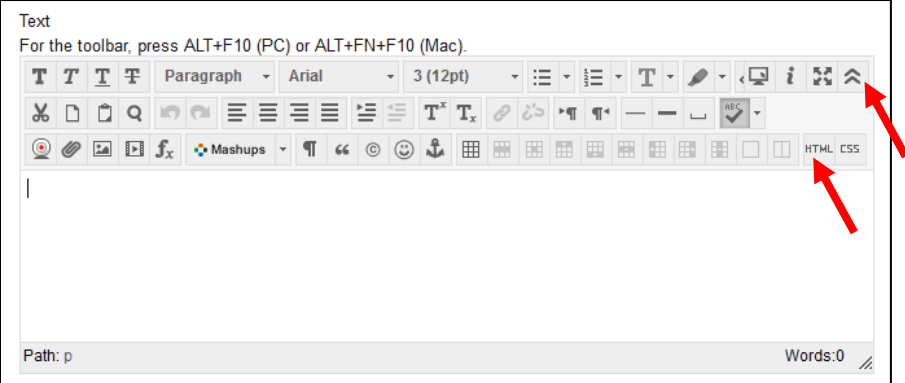

### **Step 7:**

In the "HTML Code View" window that appears, right click on the white space and choose "**Paste**." Click the "**Update**" button to close the window.

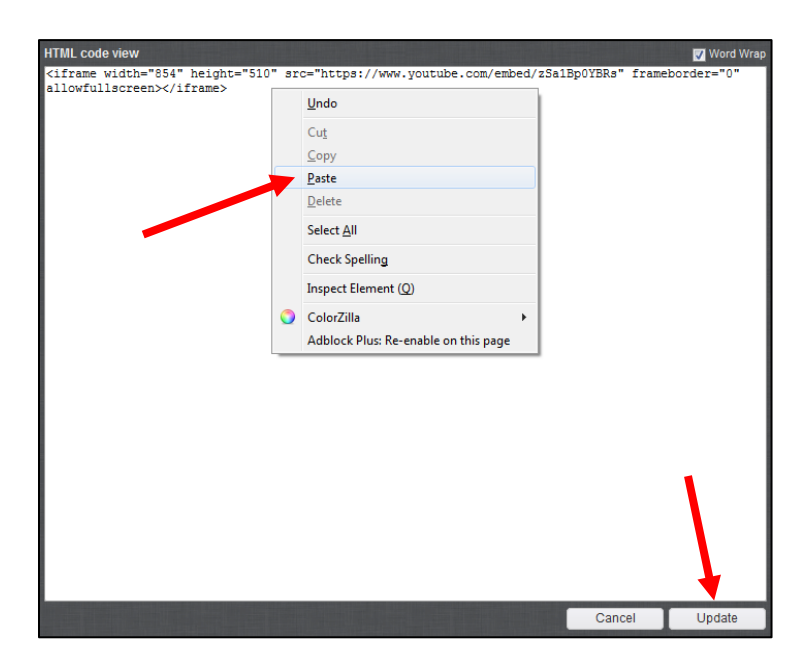

#### **Step 8:**

Optionally, add any text you would like to have appear above the video in the text box area.

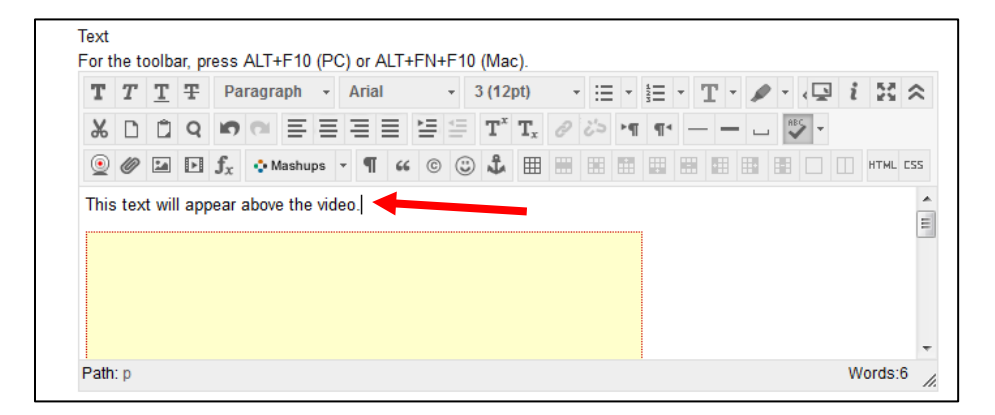

### **Step 9:**

Choose if you would like to make this visible to students after is uploaded (by default it will be) OR set an availability date to have the item automatically appear and/or disappear at a certain date/time. Click the "**Submit**" button to finish creating your item

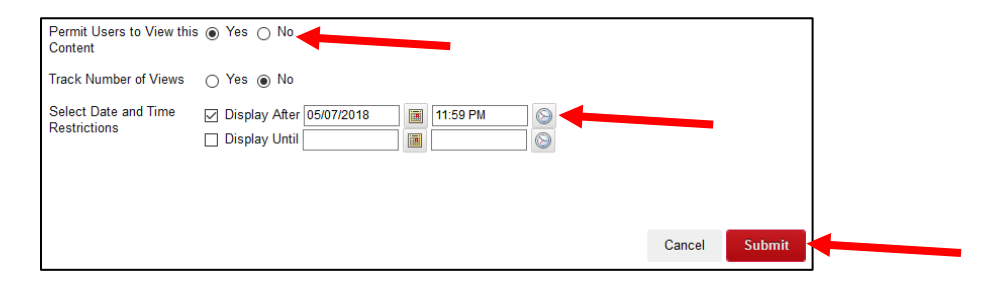